# **Storm impact model for gravel beaches**

# **XBeach-G**

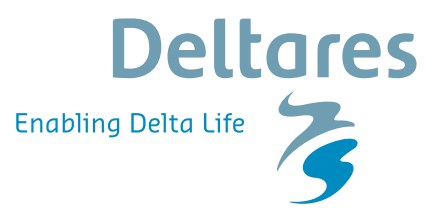

![](_page_0_Picture_3.jpeg)

![](_page_0_Picture_4.jpeg)

![](_page_0_Picture_5.jpeg)

![](_page_0_Picture_6.jpeg)

# **XBeach-G GUI 1.0**

**Graphical user interface for setting up, running and analysing XBeach-G calculations**

**User Manual**

Version: 1.0.0.30236

7 April 2014

#### **XBeach-G GUI 1.0, User Manual**

**Published and printed by:**

Deltares Rotterdamseweg 185 p.o. box 177 2600 MH Delft The Netherlands

telephone: +31 88 335 82 73 fax: +31 88 335 85 82 e-mail: info@deltares.nl www: http://www.deltares.nl

#### **Contact:**

Pieter van Geer telephone: +31 88 335 8339 fax: +31 88 335 8582

e-mail: xbeach@deltares.nl pieter.vangeer@deltares.nl

Copyright © 2014 Deltares

All rights reserved. No part of this document may be reproduced in any form by print, photo print, photo copy, microfilm or any other means, without written permission from the publisher: Deltares.

# **Contents**

![](_page_4_Picture_322.jpeg)

![](_page_5_Picture_23.jpeg)

# **List of Figures**

![](_page_6_Picture_288.jpeg)

#### XBeach-G GUI 1.0, User Manual

![](_page_7_Picture_145.jpeg)

# **List of Tables**

![](_page_8_Picture_23.jpeg)

# <span id="page-10-0"></span>**1 Getting started**

This chapter describes in short the necessary steps to run an XBeach model. Each section describes a step. Where needed, the section contains all relevant references to the main chapters of this manual that describe the functionality in more detail. The steps consist of:

- $\Diamond$  [Adding a model to the project](#page-10-1)
- $\Diamond$  [Changing the model input](#page-12-0)
- **Example an XBeach model**
- <span id="page-10-1"></span>[Analyse model output](#page-13-0)

#### **1.1 Adding a model to the project**

After starting up the GUI an empty project is shown. To start using XBeach-G the user first has to add a new model to the project. Two actions can lead to a new XBeach-G model being added to the project:

- Click *Add New Model* in the **Home** tab of the ribbon (Figure [1.1\)](#page-10-2)
- Right-click the project in the **Project** toolwindow and select "Add → New Model..." (Figure [1.2\)](#page-11-0)

Both actions will lead to a selection dialog asking the user what kind of model he or she wants to add (see also Figure [1.3\)](#page-11-1). In this GUI the only option is to add an XBeach-G model. When the user selects the XBeach-G model and presses OK, a new XBeach model will be added to the project. It is possible to save a project (File - Save or Save as..) in order to use it later on (Open) as described in chapter [3.](#page-16-0)

<span id="page-10-2"></span>![](_page_10_Picture_11.jpeg)

*Figure 1.1: Home ribbon with the Add New Model button selected.*

<span id="page-11-0"></span>![](_page_11_Picture_1.jpeg)

*Figure 1.2: Project with context menu showing the Add New Model... button*

<span id="page-11-1"></span>![](_page_11_Picture_69.jpeg)

*Figure 1.3: New model dialog with the option to select an XBeach-G model*

When expanding all nodes (both Input as well as Output), the model contains 4 input items and three output items (see Figure [1.4\)](#page-12-2).

<span id="page-12-2"></span>![](_page_12_Picture_1.jpeg)

*Figure 1.4: Project treeview with all Input and Output items expanded just after adding a new model*

#### <span id="page-12-0"></span>**1.2 Changing the model input**

Changing the input of a model can be done in the document view representing one of the input items (Profile, Waves, Tide or Parameters). The user has two options to open a document view for an item. If the requested document view is already open, the GUI will automatically switch to this view instead of opening a new one. Opening the document view for one of the input or output items is further explained in chapter [4.](#page-26-0) In short the user can either:

- $\Diamond$  Double-Click the Input item for which a document view should be opened, or
- <span id="page-12-3"></span>Right-click the Input item in the *Project* toolwindow and select *Open* (Figure [1.5\)](#page-12-3)

![](_page_12_Figure_7.jpeg)

<span id="page-12-1"></span>*Figure 1.5: Project treeview context menu after right clicking an item in the Input folder of an XBeach-G model*

#### **1.3 Running an XBeach model**

Before running a model it is important to save the project first. If a project is not saved yet, the GUI will ask the user to specify where to save the project. When running a model, the GUI uses the models working directory to store the model setup (input files), run information and output. By default this information is stored in a folder with the same name as the project (followed by \_data), next to the project file.

Starting a model run can be done by either:

- $\Diamond$  Pressing F9 when the model is selected in the Project toolwindow, or
- Pressing "Run model" in the *Home* tab of the ribbon, or
- <span id="page-13-0"></span> $\Diamond$  Right-click the model in the Project toolwindow and select Run model

#### **1.4 Analyse model output**

After running a model, the output folder of a model contains four items:

- $\circ$  Cross-shore Presents the output variables in a cross-shore view
- $\Diamond$  Time series Presents the development of output variables in time at a specified crossshore position
- $\Diamond$  Runup Presents a time series of the wave run-up elevation
- $\diamond$  Run report Summarizes the messages created during the model run (by both the calculation engine as well as the GUI)

The user can open a document view for each output item similar to the document views for the input items. Furthermore it is also possible to export the model output to a csv ASCII file by right clicking one of the output items and select Export... Chapter [6](#page-40-0) explains the possibilities to examine and export the model output in more detail.

# <span id="page-14-4"></span><span id="page-14-1"></span><span id="page-14-0"></span>**2 Introduction**

#### **2.1 System requirements**

This section summarizes the minimum hardware and software specifications for proper use of the software:

- $\Diamond$  Microsoft Windows XP SP3 or higher
- $\circ$  Intel Pentium III/800 MHz processor or similar
- 256 MB internal memory (RAM)
- $\Diamond$  Screen resolution 1024x768
- $\circ$  Microsoft .NET 4.0
- $\Diamond$  120 MB available hard disk space

The recommended requirements are:

- $\Diamond$  Microsoft Windows 7
- ◇ Intel Quad Core 3GHz
- $\Diamond$  4 GB internal memory
- $\diamond$  20 GB available hard disk memory
- $\circ$  Microsoft .NET 4.0
- <span id="page-14-2"></span> $\Diamond$  Screen resolution of 1920x1080

#### **2.2 XBeach-G, the XBeach-G GUI and this manual**

<span id="page-14-3"></span>This manual describes the use of the XBeach-G GUI that has been developed by Deltares at the request of Plymouth University as part of the NUPSIG-project (Section [2.3\)](#page-14-3). This manual does not describe the physical processes, numerical formulations, or model validation of the open-source XBeach-G model. This is described by [Roelvink](#page-50-1) *et al.* [\(2009\)](#page-50-1), [McCall](#page-50-2) *[et al.](#page-50-2)* [\(2012\)](#page-50-2) and [McCall](#page-50-3) *et al.* [\(2013\)](#page-50-3). For more information about the XBeach-G model, including model formulations and validation, the reader is referred to the scientific dissemination products on the NUPSIG-project website ([http://www.research.plymouth.ac.uk/](http://www.research.plymouth.ac.uk/coastal-processes/projects/nupsigsite/home.html) [coastal-processes/projects/nupsigsite/home.html](http://www.research.plymouth.ac.uk/coastal-processes/projects/nupsigsite/home.html)), or the website of the XBeach model (<www.xbeach.org>). The reader is advised that the results of XBeach-G simulations presented in the XBeach-G GUI are subject to the applicability and validity of the open-source XBeach-G model. In particular the reader is advised that the XBeach-G models simulated using the XBeach-G GUI are limited to 1D cross-shore profile models that are unable to account for longshore processes, including longshore sediment transport gradients and the effect of waves with large angles of incidence. The reader should be aware that the morphodynamics predicted by the XBeach-G model are under development and validation, and that any morphodynamic prediction made by the model should be regarded as unvalidated.

#### <span id="page-15-1"></span>**2.3 The NUPSIG-project**

The development of the XBeach-G model and the XBeach-G GUI has been carried out as part of the NUPSIG-project. The NUPSIG (New Understanding and Prediction of Storm Impacts on Gravel beaches) project is a three-year research project funded by the Engineering and Physical Sciences Research Council (EPSRC: EP/H040056/1). The project is led by Plymouth University, in collaboration with the Channel Coastal Observatory, HR Wallingford and partners Deltares and the Environment Agency. The aim of the project is to obtain new understanding of how gravel beaches are affected by storms, and to use this knowledge to develop coastal management tools to help protect the coast of the United Kingdom. The XBeach-G GUI represents one of the end-user tools developed in this project. Further information on the NUPSIG project can be found on the project website: [http://www.research.plymouth.](http://www.research.plymouth.ac.uk/coastal-processes/projects/nupsigsite/home.html) [ac.uk/coastal-processes/projects/nupsigsite/home.html](http://www.research.plymouth.ac.uk/coastal-processes/projects/nupsigsite/home.html).

#### <span id="page-15-0"></span>**2.4 Delta Shell framework**

The XBeach-G Gui is built as a plugin for the Delta Shell framework that is being developed at Deltares. Delta Shell [\(Donchyts and Jagers,](#page-50-4) [2010\)](#page-50-4) is an open source integrated modeling environment with a focus to setup, configure, run and analyze results of the integrated environmental models used to simulate water, soil and the subsurface processes. The software components available within Delta Shell are easy to reuse separately, or as a part of an integrated environment. The software can run in a graphical user interface or a commandline mode. Most of the components are developed using the C# programming language. The XBeach-G plugin adds an XBeach-G (1D) model to the framework with which calculations with the XBeach-G model can be performed. Delta Shell is expected to become an open source project soon. More information about Delta Shell can be found on their website (<http://oss.deltares.nl/web/delta-shell/>).

## <span id="page-16-0"></span>**3 Graphical user interface in general**

This chapter describes the functionality of the XBeach-G graphical user interface in general. The chapter covers the project structure (section [3.1\)](#page-16-1), the various types of document views and toolwindows available (section [3.2\)](#page-18-1), how to customize the look and feel of the interface (section [3.3\)](#page-23-0) and a description of the ribbon bar (section [3.4\)](#page-24-0).

#### <span id="page-16-2"></span><span id="page-16-1"></span>**3.1 Working with projects**

#### **3.1.1 Project structure**

Data and models that are presented in the GUI are ordered in a project. The structure of this project is presented in the **Project** toolwindow (see also section [3.2.1.1\)](#page-19-0). Data, folders and models can be added to a project in the following two ways:

- 1 Click *Add New Folder*, *Add New Item* or *Add New Model* in the *Home* tab of the Ribbon on top of the GUI, as shown in Figure [3.1.](#page-16-4)
- <span id="page-16-3"></span>2 Right click in the *Project* toolwindow on the location an item, folder or model should be added and click *New Item...*, *New Folder* or *New Model...*, as shown in Figure [3.2.](#page-17-0)

<span id="page-16-4"></span>![](_page_16_Picture_7.jpeg)

*Figure 3.1: Example of the Home ribbon tab with the possibility to add an item, folder or model to the project.*

<span id="page-17-0"></span>![](_page_17_Picture_1.jpeg)

*Figure 3.2: Example of the context menu after right clicking in the Project toolwindow.*

Possible items to add to a project are divided in three different categories as listed below:

- **Item** Represents data of an arbitrary type (mostly input and output of a model)
- **Model** Represents a model
- **Folder** Represents a folder in the project

#### **Item**

An item can contain arbitrary information. In most cases an item represents input or output of a model. There are two types of items that can be added to each project:

- **Text Document** Adds an empty text document to the project
- **Web link** Adds an url (webpage) to the current project

An item is always coupled to a document window (section [3.2.2\)](#page-22-1) representing the content of that item. Document windows enable viewing and/or changing the content of an item. A document window can be opened by double clicking in the item in the *Project* toolwindow or by right-clicking the item in the *Project* toolwindow and selecting *Open*.

#### **Model**

A model represents a calculation engine with associated input and output. In this GUI the calculation engine is XBeach-G. This model has an *Input* and *Output* folder describing the input and output of the XBeach-G model. Running a model can be initiated the following ways:

- Right-click on the model in the *Project* toolwindow and click *Run Model*
- $\Diamond$  Click  $\triangleright$  (run) or  $\triangleright$  (run All) in the **Home** tab of the ribbon (see also section [3.4\)](#page-24-0)
- $\diamond$  Select a model and press either F9(Run selected model), or Ctrl+F9 (run all models)

#### **Folder**

<span id="page-18-0"></span>A folder in a project is comparable to a folder in the Microsoft Windows Explorer. It can be used to order or group items and models. Folders are also used to split model input and output.

#### **3.1.2 Save or Load a project**

Saving a project enables the user to continue a project at another moment. Saving a project in this GUI can be done by either pressing Ctrl+S or clicking *Save*/*Save As..* in the File menu. The GUI will prompt for a location to save the project if this has not already been specified by the user. The project will automatically have the filename as its project name. When saving a project, the GUI writes the model setup and model configuration including all items included in the project, but excluding model output to a .dsproj file. Next to the file a directory with the same name (followed by \*\_data) will be created. This folder contains all working directories of the project models. Model output is not stored in the .dsproj file, but retrieved directly from the model output (xboutput.nc) in the working directory of a model. The \*.dsproj file only stores the path of the model output file. This is important to have in mind when copying projects to another location. The user should include the \* data folder and copy it together with the \*.dsproj file. Because of this it is also important not to have two models with the same name in one project. That will cause one model to overwrite the output of another model.

#### <span id="page-18-1"></span>**3.2 Toolwindows and document windows**

<span id="page-18-2"></span>Figure [3.3](#page-19-1) gives an overview of the interface after starting up the XBeach-G GUI. It contains several windows that will be described in this section. The GUI is organised with so-called toolwindows and document views. These windows can be positioned depending on the needs of the user. In addition, the GUI provides the possibility to add Quick access shortcuts (1 in the figure) and a ribbon (2 in the figure) to manipulate items, folders or models in the project. This section will first give an overview of the possibilities for adjusting the interface to the needs of the user and then explain all available toolwindows. Numbers included in the descriptions refer to the numbers shown in Figure [3.3.](#page-19-1)

#### XBeach-G GUI 1.0, User Manual

<span id="page-19-1"></span>![](_page_19_Figure_1.jpeg)

*Figure 3.3: Example of the XBeach-G GUI with all available toolwindows*

#### **3.2.1 Toolwindows**

Toolwindows represent the currently selected item in the GUI. The content of the toolwindows can therefore change each time another item is selected in the project toolwindow. XBeach-G offers the following toolwindows:

- $\Diamond$  [Project \(3\)](#page-19-0)
- $\Diamond$  [Chart \(4\)](#page-20-0)
- $\Diamond$  [Properties \(5\)](#page-21-0)
- $\diamond$  [Messages \(6\)](#page-21-1)
- <span id="page-19-0"></span> $\Diamond$  [Time Navigator \(7\)](#page-22-0)

#### **3.2.1.1 Project toolwindow**

The project toolwindow facilitates navigating through the contents of the current project. It shows a tree view that includes the complete project structure (see Figure [3.4](#page-20-1) for an example). The structure of the items, folders and models in a project can be changed, new items can be added and existing items can be removed in this toolwindow. By clicking the button on the top-left of the toolwindow, the currently selected item will be shown in the tree view.

<span id="page-20-1"></span>![](_page_20_Picture_1.jpeg)

*Figure 3.4: Example of the project toolwindow with a project that contains one XBeach-G model*

There are several possibilities to alter the project structure or view the content of an item in the tree view:

- $\Diamond$  Select an item by clicking the item in the tree view
- $\Diamond$  Show a menu with available options by right clicking an item (options can contain functionality to open a document view, import or export content, or show properties in the properties tolwindow)
- <span id="page-20-0"></span> $\Diamond$  Double-click an item to open its associated document window

#### **3.2.1.2 Chart toolwindow**

The Chart toolwindow (Figure [3.5\)](#page-21-2) presents a list of all data series can be plotted in the selected chart. By selecting an item in the chart toolwindow, data can be added or removed from the chart. When selected, properties of the selected data series in the chart toolwindow can be changed in the properties toolwindow. This enables the user to customize a chart to his or her needs. Selecting the Axes enables the user to change axes properties. Fixing the axes limits is possible by disabling automatic determination of the axes limits (under Bottom axis or Left axis in the properties of the selected axes) and manually adding a minimum and maximum value.

<span id="page-21-2"></span>![](_page_21_Figure_1.jpeg)

<span id="page-21-0"></span>*Figure 3.5: Example of the Chart toolwindow when the Time series output is selected*

#### **3.2.1.3 Properties toolwindow**

<span id="page-21-1"></span>After selecting an element in the GUI, the properties toolwindow shows all properties of the selected element. Some of the properties can be changed, whereas others are read only (gray instead of black).

#### **3.2.1.4 Messages toolwindow**

The message toolwindow keeps track of all log messages generated by the GUI and the XBeach-G model. Messages created by the model and GUI are displayed in chronological order. Depending on the content of the message an icon is associated to the message, visualising the severity level of the message. Table [3.1](#page-22-3) contains an explanation of the three logging levels and their associated icons. If the user closes the toolwindow and reopens it again, only new messages will be displayed. Older messages are stored in two places:

- 1 Each model run generates a run report in which all log messages that were issued during the run are stored. A run report will be visible in the *Project* toolwindow as part of the output of a model.
- <span id="page-22-3"></span>2 A full log is kept for every session of the GUI (between start-up and closing the GUI) in the project database. This log file stores all messages created during the session. Click *Show Log* in the Home ribbon to open the full log file.

| Icon | <b>Message type</b> |
|------|---------------------|
|      | Information         |
|      | Warning             |
|      | Error               |

*Table 3.1: Message types*

#### **3.2.1.5 Time Navigator toolwindow**

<span id="page-22-0"></span>The time navigator displays a timeline with the output times of time-dependant data (see Figure [3.6\)](#page-22-2). This toolwindow can be used to navigate through time in the Cross-shore output view of the model output data. Since the Time series output view and the Runup output view already show all time steps, they are not connected to the time navigator. The time navigator allows an animated view of the calculated cross-shore output.

<span id="page-22-2"></span>

| Time Navigator          |           |            |             |             |             |             | $\bullet$ $\uparrow$ $\times$ |
|-------------------------|-----------|------------|-------------|-------------|-------------|-------------|-------------------------------|
| II MARINH               |           |            |             |             |             |             |                               |
| 0 seconds               |           |            |             |             |             |             |                               |
| Delay: 0.1 sec          |           |            |             |             |             |             |                               |
| $^{\prime}$             | 0 sedonds | 60 seconds | 120 seconds | 180 seconds | 240 seconds | 300 seconds | 360 second                    |
| Messages Time Navigator |           |            |             |             |             |             |                               |

<span id="page-22-1"></span>*Figure 3.6: Example of the time navigator. Each green dot represents an output time step*

#### **3.2.2 Document views**

Document windows are used to visualize and edit the content of specific items. They are directly coupled to a single item in the project. Document windows are opened in the main window of the GUI (8).

#### **Main window / Document views location**

The main window is the location where all document views initially are opened. The main window features a tab structure to keep track of all open document views. The user can navigate through the document views by clicking the arrows at the top (right side) of the main window or by using Ctrl+Tab. The possibility of moving and docking document views enables the user to keep an overview when using multiple document views at once.

#### <span id="page-23-1"></span><span id="page-23-0"></span>**3.3 Customizing the interface**

#### **3.3.1 Dock and undock windows**

The GUI can be accommodated according to the user's needs by means of docking, pinning and unpinning document windows and toolwindows. Moving (and docking) windows can be done by dragging a window with the left mouse button. Docking help is provided when the user drags a window over the GUI (see Figure [3.7\)](#page-24-1). Next to docking the window at another location in the GUI, it is also possible to leave the window undocked (floating). If a window is in a docked position two symbols at the top right of the window (see Figure [3.8\)](#page-24-2) can be used to:

- $\Diamond$  pin or unpin the window (pushpin)
- $\Diamond$  remove the toolwindow from the GUI (cross). After removing a toolwindow, the user can get the toolwindow back via the *Views* tab on the Ribbon

The size of the various windows can be adjusted as well. The user can adjust the size of a window by clicking on the interface between two windows and drag the division to the desired position.

<span id="page-24-1"></span>![](_page_24_Figure_1.jpeg)

<span id="page-24-2"></span>*Figure 3.7: Example of the visual help when docking a window. The green circle indicates the locations in the main document window. Red circles indicate docking positions at the sides of the GUI.*

![](_page_24_Figure_3.jpeg)

*Figure 3.8: Example showing some unpinned documents (blue oval), pin/unpin pushpin and cross to hide a toolwindow (red oval) and the border of a toolwindow that can be dragged to change its size (green oval)*

#### <span id="page-24-0"></span>**3.4 Ribbon bar**

The top part of the GUI includes a so-called Ribbon bar (number 2 in Figure [3.3\)](#page-19-1). The Ribbon bar features functionality ordered in three tabs:

- **Home** The home tab offers buttons with general functions that can be used when editing a project (Figure [3.9\)](#page-25-0)
- **View** This tab offers buttons for all available toolwindows to toggle the current visual mode (visible / hidden) of the toolwindows in the GUI (Figure [3.10\)](#page-25-1)
- **Chart** The Chart tab features various functions related to viewing and analysing data in

### a chart (Figure [3.11\)](#page-25-2)

<span id="page-25-0"></span>

|         | $31.6.717$      |                       | <b>Charting</b>  | project1 - XBeach-G (Early Pre | Ō | x<br>العالم |
|---------|-----------------|-----------------------|------------------|--------------------------------|---|-------------|
| File    | Home            | <b>View</b>           | Chart            |                                |   | ⋒           |
| والأناس | <i>ぶ</i> Cut    | <b>REA</b> New Folder | <b>D</b> Run All | <b>C</b> Feedback              |   |             |
| E       | ligh Copy       | a New Item            | Run Current      | Show Log                       |   |             |
| Paste   | $\times$ Delete | Sa New Model          |                  | About                          |   |             |
|         | Clipboard       | <b>New</b>            | Run              | Help                           |   |             |

*Figure 3.9: Overview of the available buttons in the Home tab*

<span id="page-25-1"></span>

|   |      | 3 I G HF               |                                                   | <b>Charting</b> |                                    | project1 - XBeach-G (Early Pre | ▬ | e | x |
|---|------|------------------------|---------------------------------------------------|-----------------|------------------------------------|--------------------------------|---|---|---|
|   | File | Home                   | View                                              | Chart           |                                    |                                |   |   | ۵ |
|   |      | Reset layout (restart) | Properties<br>Messages<br><b>X</b> Time Navigator |                 | Chart Contents<br>Project Explorer |                                |   |   |   |
| Π |      | Layout                 |                                                   | Show/hide       |                                    |                                |   |   |   |

*Figure 3.10: Overview of the available buttons in the View tab*

<span id="page-25-2"></span>

| 3 D & BIF          |       |                                            | <b>Charting</b>   | 23<br>-9<br>project1 - XBeach-G (Early Pre<br>▭ |       |                                        |                            |  |
|--------------------|-------|--------------------------------------------|-------------------|-------------------------------------------------|-------|----------------------------------------|----------------------------|--|
| <b>File</b>        | Home  | <b>View</b>                                | Chart             |                                                 |       |                                        | ⋒                          |  |
| Export<br>As Image |       | Increase Font Sizes<br>Decrease Font Sizes | C Elapsed seconds | Time format (hh:mm:ss)                          | Ruler | Show cross-shore Calculate<br>position | to a new median man<br>R2% |  |
| Export             | Style |                                            |                   | Time                                            |       | Tools                                  |                            |  |

*Figure 3.11: Overview of the available buttons in the Chart tab*

# <span id="page-26-0"></span>**4 Setting up an XBeach-G model (Input)**

<span id="page-26-1"></span>This chapter discusses how to define input for the XBeach-G model through the use of the four Input items in the project tree view.

#### **4.1 Profile definition**

The geometry of the cross-shore profile to be simulated in XBeach-G is defined in the "Profile" input item and corresponding profile document view. Upon starting a project, a default crosssection of a gravel barrier will be shown in the profile document view. The user can choose to change the shape of the cross-shore profile by either:

- $\Diamond$  Setting characteristic geometrical descriptions of the cross shore profile (Section [4.1.1\)](#page-26-2).
- $\Diamond$  Importing or defining profile coordinates (Section [4.1.2\)](#page-27-0).

The user can choose which method to use to set-up the cross-shore profile by selecting either the "Characteristics" tab, or the "Coordinates" tab in the profile document view (see Figure [4.1\)](#page-27-1). A description of both methods is given in the following sections. Note that whatever method is selected by the user, the model will be run using the last cross-shore profile shown in the profile document view.

#### <span id="page-26-2"></span>**4.1.1 Using geometrical characteristics**

By selecting the "Characteristics" tab in the profile document view, the user can define the cross-shore profile of the model by means of eight parameters that characterise the gravel beach or barrier geometry. These parameters are:

- **Crest level** the height of the gravel beach or barrier crest above vertical datum.
- **Land level** the height of the land behind the beach or barrier above vertical datum.
- $\Diamond$  Toe depth the depth of the toe of the gravel beach above vertical datum.
- **Offshore depth** the depth to which the model should extend in offshore direction. Typically this is the depth at which offshore wave conditions are known. The user should take care to ensure the water depth at the offshore boundary of the model is sufficiently deep at the model boundary. This is discussed in more detail in Section [4.1.3.](#page-28-0)
- $\Diamond$  **Foreshore slope** the slope of the bed between the offshore boundary and the gravel beach toe. Note that the slope if input as the tangent of the slope, not in degrees.
- $\Diamond$  **Beach slope** the slope of the gravel beach between the gravel beach toe and the crest of the beach. Note that the slope if input as the tangent of the slope, not in degrees.
- $\Diamond$  **Back slope** the slope of the back of the gravel barrier between the barrier crest and the land behind the barrier. Note that the slope if input as the tangent of the slope, not in degrees and that a positive value indicates a downhill slope towards land.

If the user changes any of the eight parameters of the barrier geometry, the GUI will automatically update the shape of the cross-shore profile. By pressing the "Edit these coordinates" button, the user exports the parametric description of the barrier to the "Coordinates" tab described in the following section. The user may then add, remove, or adjust coordinate locations in the "Coordinates" tab to fine-tune the cross-shore profile.

#### XBeach-G GUI 1.0, User Manual

<span id="page-27-1"></span>![](_page_27_Figure_1.jpeg)

<span id="page-27-0"></span>*Figure 4.1: Example of the Profile document view when specifying the profile by means of geometrical characteristics*

#### **4.1.2 Using Coordinates**

By selecting the "Coordinates" tab in the profile document view, the user can define the crossshore and vertical coordinates of the model profile (see Figure [4.2\)](#page-28-1). The coordinates of the cross-shore profile can be input in the following ways:

- $\Diamond$  Directly inserting every cross-shore and vertical coordinate individually in the profile coordinate editor in the profile document view. The user can add new coordinates to the profile by inserting the coordinate on the bottom row of the coordinate editor. Note that all input coordinates are automatically placed in the correct cross-shore order by the GUI.
- $\Diamond$  Copying two columns representing the profile cross-shore and vertical coordinates from a spreadsheet program such as Microsoft Excel and pasting these in the coordinate editor in the profile document view.
- $\Diamond$  By importing an external .csv file containing the cross-shore and vertical coordinates of the cross-shore profile. The .csv file should contain two columns of data separated by a semicolon (";"), in which the first column contains the cross-shore position and the second column contains the vertical elevation of the coordinates. The decimal format for both coordinates should be a period ("."). The external .csv file can be imported into the GUI by pressing the "Import" button below the coordinate editor.

The user can copy, paste and remove rows in the coordinate editor of the profile document view by right-clicking on the row of the coordinate, or by pressing CTRL+C (copy), CTRL+V (paste) and DELETE (remove).

The user should ensure that the input profile is defined with the vertical coordinate increasing in upward direction and the cross-shore coordinate increasing in landward direction. The profile displayed in the profile document view should therefore always be oriented with the landward part of the profile on the right and the land elevation shown higher than the bathymetry of the sea. Should the input data have a different orientation, for instance cross-shore

coordinates increasing in seaward direction, the user can use the two "flip profile" buttons to the right of the "Import" button below the coordinate editor to rotate the coordinate system until the correct orientation for the model is achieved.

<span id="page-28-1"></span>![](_page_28_Figure_2.jpeg)

<span id="page-28-0"></span>*Figure 4.2: Example of the Profile document view when specifying the profile by means of coordinates*

#### **4.1.3 Grid generation**

Once the user has defined the shape of the cross-shore profile, the GUI automatically generates a computational model grid that is used by the XBeach-G model to compute the hydrodynamics and morphodynamics of the gravel beach or barrier. The computational model grid is represented in the profile document view by a grey line with blue dots.

In general, the computational model grid will have a higher spatial resolution than the input resolution of the profile coordinates. The resolution of the computational grid is automatically determined by the GUI, taking into account the resolution required to correctly represent the hydro- and morphodynamics in the model.

The user is able to influence the automatic computational model grid generation by specifying three model grid parameters in the "Grid generation" panel above the "Characteristics" and "Coordinates" tabs. These parameters are:

- **Minimum grid size** this represents the smallest grid size that will be used for the computational model grid. This size is applied near the waterline and on the gravel beach. Increasing the minimum grid size will reduce the computational effort of the XBeach-G model, but will reduce the ability of the XBeach-G model to accurately predict wave breaking and wave run-up.
- **Maximum grid size** this represents the maximum grid size that will be used for the computational model grid. This size may be applied in deeper sections of the model, where computed wave lengths are large.
- **Minimum points per wavelength** this represents the minimum number of grid points used to describe the characteristic waves applied in the model. Since wave lengths vary

with water depth, this criterion for the computational model grid resolution varies in the cross-shore direction. Reducing the minimum number of points per wave length will reduce the computational effort of the XBeach-G model, but will greatly reduce the ability of the model to correctly simulate wave propagation towards the shore. It is not recommended to reduce the number of points per wave length to less than 15–20.

The computational model grid generation by the GUI applies the strictest criterion of the maximum grid size and the minimum number of points per wave length to determine the largest allowable computational grid size on the offshore boundary of the model. The GUI subsequently applies a smooth transition of the computational grid size to the minimum grid size in shoreward direction, taking into account an optimal weighting based on the Courant condition and the resolution to describe hydrodynamic processes. These weighting factors cannot be altered by the user.

When designing the computational model grid in the GUI, the user should ensure that the water depth at the offshore boundary is such that the assumptions in the XBeach-G model are valid and the restrictions in the model boundary conditions are not exceeded. These assumptions and restrictions are as follows:

- $\Diamond$  The water depth at the offshore boundary of the model should be sufficiently deep that wave breaking does not occur at the model boundary. In general it is sufficient to assume that the water depth should be at least twice the offshore significant wave height.
- $\Diamond$  The water depth at the offshore boundary of the model should be sufficiently deep that bound infragravity waves imposed at the model boundary are not significantly out of phase with the generated wave groups. This restriction is indicated by the lower bounds of the green and orange shading in Figure [4.3.](#page-30-1) Note that this restriction becomes most relevant in conditions of large infragravity wave energy generation.
- $\Diamond$  The maximum water depth in the model, which is generally located at the offshore boundary of the model, should not exceed the reliability limits of the non-hydrostatic pressure solver of the XBeach-G model. This restriction is indicated by the upper bounds of the green and orange shading in Figure [4.3.](#page-30-1)

Should the cross-shore profile data used to set up the XBeach-G model in the GUI not extend to a sufficient water depth to meet the restrictions of the model boundary conditions, the user can artificially lower the offshore boundary of the model by specifying the "Maximum offshore bottom level" in the Grid generation panel. If this level is lower than the offshore bed level in the profile coordinates, the GUI will automatically lower the offshore bed to the imposed bed level using a 1:10 slope. Note that if data are available to describe the true coastal profile to the correct water depth, these data should be used and an artificial lowering of the offshore bed level should be avoided.

<span id="page-30-1"></span>![](_page_30_Figure_1.jpeg)

*Figure 4.3: Recommended offshore water depth at the XBeach-G model boundary as a function of the offshore mean wave period are shown in green shading. Acceptable offshore water depths are shown in orange. Note that the offshore water depth should include tidal variation and that the*  $T_{m-1,0}$  *wave period can be approximated by*  $T_p/1.1$ *, where*  $T_p$  *is the peak wave period, if spectral wave data are not available. The user is not recommended to apply water depths that fall outside the orange area.*

#### <span id="page-30-0"></span>**4.2 Waves input**

Wave input for the XBeach-G model is defined in the "Waves" input item and corresponding waves document view. The user can specify time series of spectral wave conditions in the wave boundary condition editor in the bottom of the waves document view, see Figure [4.4.](#page-31-1) A spectral representation of the wave boundary conditions is shown in the wave spectrum display in the top of the waves document view. The user can specify wave boundary conditions for the XBeach-G model by specifying wave spectrum parameters for JONSWAP-type wave spectra in the wave boundary condition editor. The parameters that can be specified are as follows:

- $\Diamond$  **Time** this represents the start time of the wave boundary condition is seconds relative to the start of the simulation. These wave boundary conditions continue until new conditions are specified, or until the end of the model simulation.
- $\Diamond$  **Spectrum type** this allows the user to specify whether the spectral boundary conditions should be unimodal or bimodal.
- **Gamma** this allows the user to set the JONSWAP peak enhancement factor for the primary wave spectrum. For a standard JONSWAP spectrum this should be set to 3.3. For a Pierson-Moskowitz spectrum this value should be set to 1.0.
- $\Diamond$  **Hs** this allows the user to set the significant wave height of the primary wave spectrum.
- $\Diamond$  **Tp** this allows the user to set the peak wave period of the primary wave spectrum.
- $\Diamond$  **S** this allows the user to set the directional spreading of the primary wave spectrum

according to  $D=cos^{2s}((\theta-\theta m)/2).$  Common values for  $s$  are 5–10 for wind waves and 20–75 for swell waves. Setting  $s$  to a value greater than 1000 will impose wave conditions with no directional spreading. Note that the directional wave spreading imposed on the model will affect the generation of bound infragravity waves at the boundary of the model.

If the user imposes a bimodal spectrum, the wave boundary condition editor will allow the user to specify the JONSWAP peak enhancement factor (Gamma (2)), significant wave height (Hs (2)), peak period (Tp (2)) and directional spreading coefficient (S (2)) for the secondary wave spectrum.

To impose varying spectral wave boundary conditions over time, the user may add multiple rows containing wave spectral parameters in the wave boundary condition editor. The user should always ensure that the start time (first column in the editor) of each wave spectrum is distinct. Any wave spectra sharing the same start time as an earlier defined wave spectrum will be ignored by the model.

The wave spectrum display in the top of the waves document view automatically displays the spectrum currently selected in the wave boundary condition editor. Multiple spectra can be displayed in the wave spectrum display by selecting multiple rows in the wave boundary condition editor, see Figure [4.4.](#page-31-1)

<span id="page-31-1"></span>![](_page_31_Figure_5.jpeg)

<span id="page-31-0"></span>*Figure 4.4: Example of the document view for specification of the wave boundary conditions in time*

#### **4.3 Tide input**

Tide and surge input for the XBeach-G model is defined in the "Tide" input item and corresponding tide document view. The user can specify time series of tide and surge in the Offshore water level editor in the left of the tide document view, see Figure [4.5.](#page-33-1) A representation of the time series of the imposed tide and surge conditions is shown in the tide display in the right of the tide document view.

In order to input tide and surge conditions in the XBeach-G model, the user must specify a time series of the combined tide and surge water level at the offshore boundary of the model.

The user can do this in three ways:

- $\Diamond$  By manually adding a time series of offshore water levels in the Offshore water level editor. The user can add additional rows to the tide time series by inserting values in the bottom row of the editor. Note that the GUI will automatically sort all rows in the correct chronological order. The user can copy, paste and remove rows in Offshore water level editor in the same way as in the wave boundary condition editor.
- $\Diamond$  By generating a simple sinusoidal tide with a constant surge level above Mean Sea Level. The user can do this by pressing the "Generate tide" button below the Offshore water level editor, which brings up the tide generation dialogue (Figure  $4.6$ ). In the tide generation dialogue, the user can specify the following tide and surge parameters:
	- **Amplitude** the amplitude in meters of the sinusoidal tide.
	- **Phase shift** the phase shift of the sinusoidal tide in hours relative to the start of the simulation.
	- **Period** the period of the sinusoidal tide in hours. Generally this is 12.42 hours to represent the M2 tide.
	- □ **Surge** the additional constant surge water level in meters. Note that the surge level can also be used to adjust the vertical elevation of the tide to account for a vertical datum in the model that is not equal to Mean Sea Level.
	- □ Signal length the length in seconds of the tide and surge signal to be imposed on the XBeach-G model. Note that this value should be at least as long as the duration of the model simulation Section [4.4\)](#page-33-0).
	- □ **Time step** the time step in seconds with which the tide and surge signal is described and imposed on the XBeach-G model. Note that this value should be sufficiently small to correctly describe the tidal curve. This time step is separate from the computational time step used in the XBeach-G model, and will therefore not affect the computation time of the XBeach-G model.
- $\Diamond$  By importing an external .csv file containing a time series of the combined tide and surge level at the offshore boundary of the model. The .csv file should contain two columns of data separated by a semicolon (";"), in which the first column contains the time in seconds relative to the start of the simulation and the second column contains the vertical elevation of the tide and surge above the vertical datum of the XBeach-G model. The decimal format for both coordinates should be a period ("."). The external .csv file can be imported into the GUI by pressing the "Import" button below the Offshore water level editor.

The user must ensure that the imposed tide and surge level are specified relative to the same vertical datum as the definition of the cross-shore profile in the profile document view. The user must also ensure that the time series of the imposed tide and surge conditions is at least as long as the duration of the model simulation Section [4.4\)](#page-33-0). The XBeach-G model will not be able to run a simulation if this information is missing.

The tide document view also allows the user to specify three types of water level boundary conditions for the landward end of the model. These boundary conditions are specified in the "Back boundary water level" editor, located above the Offshore water level editor, and have the following options:

 **Constant** - in this case a constant water level and groundwater head are imposed at the landward boundary of the XBeach-G model. The value of these levels above vertical datum is set in the edit box in the Back boundary water level editor. This option is principally used if XBeach-G is used to model a gravel barrier backed by a lagoon that is not connected to the sea.

- **Variable** in this case, the water level applied at the offshore boundary of the XBeach-G model is also applied at for the water level and groundwater head at the landward boundary of the XBeach-G model. This is principally used if XBeach-G is used to model a gravel barrier spit that is surrounded by sea on both the front and back.
- **Dry** in this case, the landward boundary of the XBeach-G model is assumed to be dry. In order to achieve this, the water level and groundwater head at the landward boundary of the XBeach-G model is set 0.5m lower than the bed elevation of the most landward grid point. Note that this effect can be achieved by setting the back boundary water level condition to a constant value that is lower than the land level.

<span id="page-33-1"></span>

| $\blacktriangleright$ XBeach-G (1D) (1):Tide $\blacktriangleright$ |              |                              |                      |     |               |                                 |               |               |
|--------------------------------------------------------------------|--------------|------------------------------|----------------------|-----|---------------|---------------------------------|---------------|---------------|
| Back boundary water level                                          |              |                              |                      |     | Tide          |                                 |               |               |
| Constant<br>۰                                                      | Level 0<br>o | [m AD]                       |                      |     |               |                                 |               |               |
| Offshore water level                                               |              |                              | 3.2<br>3.1           | 000 |               | 000                             |               |               |
| Time [s]                                                           | Water le     | $\blacktriangle$             | 3                    |     |               |                                 |               |               |
| $\circ$                                                            | 2            |                              | 2.9                  |     |               |                                 |               |               |
| 1200                                                               | 2.2039       |                              | 2.8                  |     |               |                                 |               |               |
| 2400                                                               | 2.402        |                              | 2.7                  |     |               |                                 |               |               |
| 3600                                                               | 2.5888       |                              | 2.6<br>2.5           |     |               |                                 |               |               |
| 4800                                                               | 2.7588       |                              | 2.4                  |     |               |                                 |               |               |
| 6000                                                               | 2.9073       |                              | 2.3                  |     |               |                                 |               |               |
| 7200                                                               | 3.0301       |                              | 2.2                  |     |               |                                 |               |               |
| 8400                                                               | 3.1236       |                              | Elevation [m]<br>2.1 |     |               |                                 |               |               |
| 9600                                                               | 3.1852       |                              | $\overline{2}$       |     |               |                                 |               |               |
| 10800                                                              | 3.2133       |                              | 1.9<br>1.8           |     |               |                                 |               |               |
| 12000                                                              | 3.2069       |                              | 1.7                  |     |               |                                 |               |               |
| 13200                                                              | 3.1663       |                              | 1.6                  |     |               |                                 |               |               |
| 14400                                                              | 3.0926       |                              | 1.5                  |     |               |                                 |               |               |
| 15600                                                              | 2.9879       |                              | 1.4                  |     |               |                                 |               |               |
| 16800                                                              | 2.8551       |                              | 1.3                  |     |               |                                 |               |               |
| 18000                                                              | 2.6982       |                              | 1.2<br>1.1           |     |               |                                 |               |               |
| 19200                                                              | 2.5214       |                              | 1                    |     |               |                                 |               |               |
| 20400                                                              | 2.3298       |                              | 0.9                  |     |               |                                 |               |               |
| 21600                                                              | 2.1288       |                              | 0.8                  |     | $\circ$       |                                 | Dest          |               |
| Generate tide                                                      |              | $\bar{\mathbb{F}}$<br>Import | 0 seconds            |     | 21600 seconds | 43200 seconds<br>Time (seconds) | 64800 seconds | 86400 seconds |

*Figure 4.5: Example of the document view for specification of the tide boundary condition*

<span id="page-33-2"></span>![](_page_33_Figure_6.jpeg)

*Figure 4.6: Example of the tide generation dialog*

#### <span id="page-33-0"></span>**4.4 Parameters**

The most important model input parameters for the XBeach-G model are defined in the "Pa-rameters" input item and corresponding parameters document view (Figure [4.7\)](#page-35-0). Model parameters that are not shown in the parameters document view are set to their XBeach-G default values. A brief discussion of how to run XBeach-G models outside the XBeach-G GUI, thereby allowing the user to specify non-default model parameters, is given in Section [5.2.](#page-37-0)

The model parameters that can be set in the parameters document view are the following:

- $\Diamond$  **Duration** this represent the duration of the model simulation in seconds. This parameter takes precedence over the tide and surge time series imposed in the tide document view, and the wave time series imposed in the waves document view. As noted previously, the user should ensure that the tide and surge time series imposed in the tide document view is at least as long as the duration of the model simulation specified in the parameters document view.
- **Output timestep** this represents the time step in seconds at which cross-shore output is stored in the model results. Larger output time steps lead to smaller output files, but also less detailed information for post-processing of the model results.
- **D50** this represents the median grain diameter in meters of the gravel beach or barrier. The median grain diameter affects sediment transport (if morphology if computed) and to a lesser degree the bed roughness. It is not possible to specify multiple sediment types in the XBeach-G GUI.
- $\Diamond$  **k** this represents the hydraulic conductivity in meters per second of the permeable gravel sediment. This value is used to compute the groundwater dynamics in the gravel beach or barrier.
- **Groundwater level** this represents the initial groundwater level in the gravel beach or barrier in meters above vertical datum. Initialising the XBeach-G model with the correct groundwater level increases the accuracy of the computed swash dynamics at the start of the simulation.
- $\Diamond$  **Bottom aquifer** this represents the uniform vertical position of the impermeable layer underneath the permeable gravel, specified in meters above vertical datum. This parameter therefore defines the thickness of the permeable gravel layer, which affects groundwater dynamics in the gravel bed.
- **Calculate morphology** this allows the user to set the computation of sediment transport and morphology on and off in the XBeach-G model. If this switch is turned on, the user can subsequently specify the following morphodynamic parameters:
	- **Sediment friction factor** this represents the non-dimensional sediment friction factor used to compute the Shields parameter and subsequent sediment transport. The value of the sediment friction factor should lie between 0.01–0.05.
	- **Nielsen"s boundary layer phase lag** this represents the phase lag in degrees between the free stream velocity and the boundary layer velocity in Nielsen's (2002) approximation of the bed boundary layer in the swash. The value for the phase lag should lie between 20–35 degrees.
	- **Angle of repose** this represents the angle of repose of the gravel sediment in degrees. The angle of repose affects sediment transport on slopes and avalanching of steep slopes above water.

<span id="page-35-0"></span>![](_page_35_Picture_17.jpeg)

*Figure 4.7: Example of the document view to specify input parameters*

# <span id="page-36-0"></span>**5 Running XBeach-G**

Running an XBeach-G model can be initiated from the GUI, but also with an executable outside the GUI environment. This chapter discusses both options.

#### **5.1 Inside GUI**

When running a model via the GUI it is important to save the project first. Saving a project will automatically create a working directory for each model. This working directory will contain the result after running a model (see also section [3.1.2\)](#page-18-0). By default the GUI will save a project before running a model. If a project is not saved before, the GUI will ask the user to specify where to save the project.

Starting a single model run can be done by either:

- $\Diamond$  Pressing F9 when the model is selected in the Project toolwindow, or
- Pressing "Run Current" in the *Home* tab of the ribbon (see Figure [5.1\)](#page-36-1), or
- <span id="page-36-1"></span> $\Diamond$  Right-click the model in the Project toolwindow and select "Run model"

![](_page_36_Picture_8.jpeg)

*Figure 5.1: Example of the Home tab in the Ribbon bar when a model is selected. Run Current and Run All options are enabled*

It is also possible to run multiple models at once. The GUI will try to run at maximum four models simultaneously (see Figure [5.2\)](#page-37-1). When running models next to each other, the GUI distributes each model run to a new process. In this way the GUI makes optimal use of multiple CPU cores when those are available. Running models simultaneously can be initiated by the user by either:

- $\Diamond$  Pressing Ctrl + F9, or
- Pressing "Run All" in the *Home* tab of the ribbon (see Figure [5.1\)](#page-36-1), or
- $\Diamond$  Right-click the project or folder that contains multiple models in the Project toolwindow and select "Run All Models"

Running a model is done in two phases:

- 1 **Initialize** First the model is initialized. During this step the input bathymetry and boundary conditions are communicated to the XBeach-G model. The XBeach-G model also creates a time series of the boundary conditions (tide and waves). This can take some time, depending on the boundary conditions that were specified.
- 2 **Execute** During this phase, the GUI asks the XBeach-G model to compute the output for each time step until the simulation duration is exceeded.

During a model run, all messages created by either the GUI or the XBeach-G model are shown in the Messages toolwindow (section [3.2.1.4\)](#page-21-1). Messages created during the first phase will be

<span id="page-37-1"></span>

| Busy                         |                       |  |  |  |  |  |
|------------------------------|-----------------------|--|--|--|--|--|
| Please wait while processing |                       |  |  |  |  |  |
| Name                         | Progress              |  |  |  |  |  |
| model 1                      | 00:00:06 (30.61 %)    |  |  |  |  |  |
| model 2                      | 00:00:15 (18.47 %)    |  |  |  |  |  |
| model 3                      | 00:00:04 (41.25 %)    |  |  |  |  |  |
| model 4                      | 00:00:08 (25.38 %)    |  |  |  |  |  |
| model 5                      | 0.00%                 |  |  |  |  |  |
|                              |                       |  |  |  |  |  |
|                              |                       |  |  |  |  |  |
|                              | Cancel all activities |  |  |  |  |  |

*Figure 5.2: Example of the GUI running 5 XBeach-G models. The first four models are run simultaneously, the fifth model will be executed when one of the other models is finished*

included in the window after completion of the phase. Messages created during the second phase (the time loop) are posted after the computation of a time step completed. All messages created during a model run will also be stored in the "Run Report" in the output of a model in the GUI (see also section [6.4\)](#page-43-0).

#### <span id="page-37-0"></span>**5.2 Outside GUI**

There is also an option to build models with the GUI, run them somewhere else (for example on a faster computer) and import the results back into the GUI afterwards. To do so, the user must follow the following steps:

- 1 **Create model** Similar to running a model inside the GUI, the user first needs to set-up a model as described in chapter [4.](#page-26-0)
- 2 **Export model setup** Next the user needs to export the model set-up. Exporting a model set-up can be done in two ways:
	- $\Diamond$  Right click a model in the Project toolwindow and select "Export..." (see Figure [5.4\)](#page-39-0)
	- $\diamond$  Select a model in the Project toolwindow, Click "File" in the Ribbon bar and select "Export" (see Figure [5.5\)](#page-39-1)

After selecting "Export..." the user will be prompted for a directory where the model set-up should be saved. If the user specifies a directory, the exporter will write several files to that directory, divided into the following two categories (see also Figure [5.3\)](#page-38-0):

- *Model input* The model input will be written in a file with the name "params.txt" This file also specifies files where the model can find a bathymetry, tidal signal and wave boundary conditions. These derived files will also be written to the specified directory
- *Stand alone executable of the XBeach-G model* The main executable file of the XBeach-G model ("xbeach.exe") will be written to the specified directory. This executable depends on several other libraries that will be written to the specified directory as well (\*.dll). The directory will also include licence information of the XBeach-G model. The user is free to move or copy the files of this folder to other locations on the

#### computer.

<span id="page-38-0"></span>

|                                         | ▶ Computer ▶ DATA (D:) ▶ XBeach-G model           | $\ddot{+}$<br>÷.                 | Search XBeach-G model | $\mathbf{x}$<br>▣<br>$\qquad \qquad \Box$<br>۹ |
|-----------------------------------------|---------------------------------------------------|----------------------------------|-----------------------|------------------------------------------------|
| Organize $\blacktriangledown$<br>同 Open | New folder                                        |                                  | 胆 ▼                   | $\circledcirc$<br>Ы                            |
| <b>X</b> Favorites                      | ≖<br>Name                                         | Date modified                    | Type                  | Size                                           |
|                                         | bed.dep                                           | 07-Apr-14 12:29 PM               | <b>DEP File</b>       | 7 KB                                           |
| <b>Libraries</b>                        | hdf5.dll<br>▧                                     | 02-Apr-14 10:42 AM               | Application extens    | 2.467 KB                                       |
| <b>Documents</b>                        | hdf5 cpp.dll                                      | 02-Apr-14 10:42 AM               | Application extens    | 352 KB                                         |
| Music                                   | hdf5 f90cstub.dll                                 | 02-Apr-14 10:42 AM               | Application extens    | 105 KB                                         |
| <b>Pictures</b>                         | hdf5 fortran.dll<br>Q)                            | 02-Apr-14 10:42 AM               | Application extens    | 126 KB                                         |
| Subversion                              | hdf5_hl.dll<br>Q)                                 | 02-Apr-14 10:42 AM               | Application extens    | 127 KB                                         |
| <b>Videos</b>                           | Q,<br>hdf5_hl_cpp.dll                             | 02-Apr-14 10:42 AM               | Application extens    | <b>20 KB</b>                                   |
|                                         | hdf5_hl_f90cstub.dll<br>Q,                        | 02-Apr-14 10:42 AM               | Application extens    | 41 KB                                          |
| Computer                                | hdf5 hl fortran.dll                               | 02-Apr-14 10:42 AM               | Application extens    | 47 KB                                          |
|                                         | hdf5 tools.dll<br>$ \mathbf{Q}_i $                | 02-Apr-14 10:42 AM               | Application extens    | 210 KB                                         |
| <b>WE Network</b>                       | <b>LICENSE</b>                                    | 02-Apr-14 10:42 AM               | File                  | 26 KB                                          |
|                                         | O,<br>msvcp100.dll                                | 02-Apr-14 10:42 AM               | Application extens    | 412 KB                                         |
|                                         | msvcr100.dll                                      | 02-Apr-14 10:42 AM               | Application extens    | 756 KB                                         |
|                                         | netcdf.dll<br>Q)                                  | 02-Apr-14 10:42 AM               | Application extens    | 265 KB                                         |
|                                         | params                                            | 07-Apr-14 12:29 PM               | <b>Text Document</b>  | 2 KB                                           |
|                                         | Q)<br>szip.dll                                    | 02-Apr-14 10:42 AM               | Application extens    | 63 KB                                          |
|                                         | tide                                              | 07-Apr-14 12:29 PM               | <b>Text Document</b>  | 1 KB                                           |
|                                         | n<br>waves                                        | 07-Apr-14 12:29 PM               | <b>MASM Listing</b>   | $1$ KB                                         |
|                                         | waves1.bnd                                        | 07-Apr-14 12:29 PM               | <b>BND File</b>       | 1 KB                                           |
|                                         | x.grd                                             | 07-Apr-14 12:29 PM               | <b>GRD File</b>       | <b>11 KB</b>                                   |
|                                         | $\blacksquare$ xbeach                             | 04-Apr-14 3:57 PM                | <b>Application</b>    | 12,336 KB                                      |
|                                         | XBeach.Library.dll                                | 04-Apr-14 3:58 PM                | Application extens    | 12,111 KB                                      |
|                                         | xbeach_manual                                     | 02-Apr-14 10:42 AM               | Adobe Acrobat D       | 1,205 KB                                       |
|                                         | y.grd                                             | 07-Apr-14 12:29 PM               | <b>GRD File</b>       | 2 KB                                           |
|                                         | 8 zlib.dll                                        | 02-Apr-14 10:42 AM               | Application extens    | 89 KB                                          |
| xbeach<br>Application                   | Date modified: 04-Apr-14 3:57 PM<br>Size: 12.0 MB | Date created: 07-Apr-14 12:29 PM |                       |                                                |

*Figure 5.3: Microsoft windows file explorer showing all files created by the XBeach-G model set-up exporter to run the XBeach-G model outside the GUI*

- 3 **Run model outside the GUI** If the model set-up is exported, the user is able to change some of the parameters that are not exposed in the interface, specify some additional output or use a newer / updated version of the XBeach-G executable. Running a model outside the GUI is done by double clicking the xbeach.exe file in the specified directory.
- 4 **Import model results** After an external model run has finished, it is also possible to include the results in the GUI again. To do so, the user can either:
	- $\diamond$  Right click a model in the Project toolwindow and select "Import..." (see Figure [5.4\)](#page-39-0)
	- $\diamond$  Select a model in the Project toolwindow, Click "File" in the Ribbon bar and select "Import" (see Figure [5.5\)](#page-39-1)

These actions will initialize a model output importer that prompts the user for the location of the output file (xboutput.nc). After selecting the output file, the importer will copy the file to the working directory of the model (see section [3.1.2](#page-18-0) for more details) and connect the model to that output file. The GUI will not make sure the input of that model corresponds to the selected output file. When possible the GUI will also show additional output variables.

<span id="page-39-0"></span>![](_page_39_Picture_1.jpeg)

*Figure 5.4: Example of the context menu of an XBeach-G model in the GUI including Import and Export options*

<span id="page-39-1"></span>![](_page_39_Picture_3.jpeg)

*Figure 5.5: Example of the file menu with Import and Export option*

### <span id="page-40-0"></span>**6 Analyse model output**

Once an XBeach-G model has been run, the user can visualise and analyse the model data using four output items in the project tree view:

- ◇ [Cross-shore](#page-40-1)
- $\Diamond$  [Time series](#page-41-0)
- $\diamond$  [Runup](#page-42-0)
- $\Diamond$  [Run report](#page-43-0)

<span id="page-40-1"></span>These four output items are discussed in this chapter.

#### **6.1 Cross-shore**

The cross-shore output item and associate cross-shore output document view (Figure [6.1\)](#page-41-1) presents the state of model variables across the entire cross-shore profile at a given point in time. When first selected, the cross-shore output document view will present the bed level, water level and groundwater level at the start of the model simulation, as well as the range of minimum and maximum water levels over the simulation in the cross-shore profile chart at the top of the cross-shore output document display.

The user can modify the output time step shown in the cross-shore profile chart by selecting a time step in the Time Navigator Toolwindow (Figure [3.6\)](#page-22-2) at the bottom of the cross-shore output document view. Alternatively, the user can start, pause and skip through an animated display of the cross-shore profile chart by selecting the animation buttons on the left-hand side of the Time Navigator toolwindow.

The user can modify the variables displayed in the cross-shore profile chart by checking the tick-boxes in the Chart Toolwindow (Figure [3.5\)](#page-21-2) on the right-hand side of the cross-shore output document display. Variables in the Chart Toolwindow are categorised in the following types:

- **Instantaneous values (no suffix)** these variables contain the instantaneous value of the selected variable at the time step indicated by the user in the Time Navigator Toolwindow (Figure [3.6\)](#page-22-2).
- $\diamond$  **Mean values** these variables that are suffixed by the name "(mean)" contain the mean value of the selected variable, averaged over the entire model simulation duration.
- $\diamond$  **Range values** these variables that are suffixed by the name "(range)" contain the range between the minimum and maximum values of the selected variable, computed over the entire model simulation duration.
- $\Diamond$  **Statistics values** these variables that are suffixed by the name "(statistics)" contain the range between the mean of the selected variable, plus and minus the standard deviation of the selected variable, computed over the entire model simulation duration.

The user can choose to export the model output values of all model variables at a given output time step to an external .csv file by right-clicking on the cross-shore output item in the project treeview and selecting the "Export" function. This action will start the export dialogue (Figure [6.2\)](#page-41-2), where the user can set the file name and location for the exported .csv file, as well as selecting at which output time step the variables should be exported.

#### XBeach-G GUI 1.0, User Manual

<span id="page-41-1"></span>![](_page_41_Figure_1.jpeg)

*Figure 6.1: Example of the Cross-shore output document view*

<span id="page-41-2"></span>![](_page_41_Figure_3.jpeg)

<span id="page-41-0"></span>*Figure 6.2: Example of the export dialog including selection of the time step to export*

#### **6.2 Time series**

The time series output item and associate time series output document view (Figure  $6.3$ ) presents time series of model variables at a single location along the model profile. When first selected, the time series output document view will present the water level, mean water level and water level statistics at the offshore boundary of the model in the time series chart at the top of the time series output document display.

The user can modify the location for which the time series is shown in the time series chart by selecting a cross-shore position in the cross-shore position slider below the time series chart. Note that only positions in the centre of XBeach-G model grid cells can be displayed in the time series chart.

The user can modify the variables displayed in the time series profile chart by checking the tick-boxes in the Chart Toolwindow (Figure [3.5\)](#page-21-2) on the right-hand side of the time series output document display in a similar manner to the cross-section output document view.

The user can choose to export the model output values off all model variables at a given output location to an external .csv file by right-clicking on the time series output item in the project treeview and selecting the "Export" function. This action will start the export dialogue (Figure  $6.4$ ), where the user can set the file name and location for the exported .csv file, as well as selecting at which output time step the variables should be exported.

<span id="page-42-1"></span>![](_page_42_Figure_3.jpeg)

*Figure 6.3: Example of the Time series output document view*

<span id="page-42-2"></span>![](_page_42_Picture_86.jpeg)

<span id="page-42-0"></span>*Figure 6.4: Example of the export dialog including selection of the cross-shore position to export*

#### **6.3 Runup**

The runup output item and associate runup output document view (Figure [6.5\)](#page-43-2) presents time series of the absolute vertical position of the waterline at the beach (Z) and the wave runup elevation above the tide and surge level  $(R)$  in the runup chart at the top of the runup output document display. If the duration of the simulation is sufficient to do so, the runup output document display will display the 2% exceedence of the absolute vertical position of the waterline (Z2%) and the 2% exceedence of the wave run-up elevation above the tide and surge level (R2%).

The 2% exceedence values of the vertical position of the waterline (Z2%) and wave run-up (R2%) are determined by the GUI through an empirical cumulative distribution function of all waterline elevation maxima that exceed the mean waterline elevation, or are spaced more than half a period apart from other waterline elevation maxima.

The vertical position of the waterline is determined by the last submerged XBeach-G model grid point in landward direction. Note that when overtopping occurs, the XBeach-G GUI will not be able to correctly compute the location of the waterline and wave run-up levels. In these situations, the results presented in the runup output view should not be considered valid.

The user can modify the variables displayed in the runup time series chart by checking the tick-boxes in the Chart Toolwindow (Figure [3.5\)](#page-21-2) on the right-hand side of the runup output document display in a similar manner to the cross-section output document view.

The user can choose to export the computed vertical position of the waterline and wave runup, as well as the 2% exceedence values of both variables to an external .csv file by rightclicking on the runup output item in the project treeview and selecting the "Export" function. This action will start the export dialogue, where the user can set the file name and location for the exported .csv file.

<span id="page-43-2"></span>![](_page_43_Figure_7.jpeg)

*Figure 6.5: Example of the Runup output document view*

#### <span id="page-43-0"></span>**6.4 Run report**

<span id="page-43-1"></span>The run report output item and associate run report output document view displays a list of all messages generated by the XBeach-G model during model simulation.

#### **6.5 Tools**

The user has four tools available in the "Chart" tab of the Ribbon bar that can help analysing the model results (see Figures [6.6](#page-44-1) and [6.7\)](#page-44-2). Whenever one of the document views that presents model output is opened, these tools will be enabled depending on the content of the document view. This section will discuss the following tools:

- 1 [Time representation](#page-44-0)
- 2 [Ruler](#page-45-0)
- 3 [Show Cross-shore position](#page-46-0)
- 4 [Calculate R2%](#page-47-0)

<span id="page-44-1"></span>![](_page_44_Picture_7.jpeg)

*Figure 6.6: Example of the Chart ribbon tab when the main window shows a cross-shore output document view*

<span id="page-44-2"></span>![](_page_44_Figure_9.jpeg)

<span id="page-44-0"></span>*Figure 6.7: Example of the Chart ribbon tab when the main window shows a runup output document view*

#### **6.5.1 Time representation**

The "Chart" tab of the Ribbon bar contains a "Time" section in which the user can specify the way time is represented in all relevant document views or toolwindows in the GUI. This includes the horizontal axis of the document views for "Runup" and "Time series", but also the "Time Navigator" toolwindow. The user can select two options:

- 1 **Time format (hh:mm:ss)** This format represents the time relative to the start of the simulation following the hh:mm:ss format, in which hh represents the hours, mm minutes and ss seconds. Figure [6.8](#page-45-1) shows an example of the "Runup" document view when this format is selected.
- 2 **Elapsed seconds** This format denotes the elapsed time in seconds since the start of the simulation. Figure [6.9](#page-45-2) shows an example of the "Runup" document view in case the "Elapsed seconds" format is chosen.

#### XBeach-G GUI 1.0, User Manual

<span id="page-45-1"></span>![](_page_45_Figure_1.jpeg)

*Figure 6.8: Example of the Runup output document view with time format*

<span id="page-45-2"></span>![](_page_45_Figure_3.jpeg)

*Figure 6.9: Example of the Runup output document view with seconds format*

#### <span id="page-45-0"></span>**6.5.2 Ruler**

The "Ruler" tool is available in the "Tools" section of the "Chart" tab of the Ribbon bar. This tool is enabled when the user selects a "Cross-shore" or "Time series" document view. With the tool the user can measure distances between arbitrary points in the chart. To do so, the user must select the tool in the Ribbon bar. Subsequently the user needs to click two points in the figure. After clicking the first point, the tool will show a dotted line between that point and the mouse pointer. After clicking the second point, the dotted line connects the two clicked points and a tooltip with the desired information will be shown each time the mouse pointer hoovers over that line (see Figure [6.10\)](#page-46-1). The user can select new points by clicking the figure again. To stop measuring, the user needs to click the button in the Ribbon bar again.

While selecting the points it is still possible to pan the chart by holding the right mouse button and zoom in and out by pressing Ctrl on the keyboard and using the mouse wheel to scroll.

<span id="page-46-1"></span>![](_page_46_Figure_1.jpeg)

<span id="page-46-0"></span>*Figure 6.10: Example of the use of the ruler tool in the cross-shore output document view*

#### **6.5.3 Show cross-shore position**

When analysing "Time series" output in the associated document view, it is possible to use the slider on the bottom of the view to navigate the cross-shore position that is shown. The user can choose to open the "Cross-shore" document view next to the already opened "Time series" document view (or in reverse order). In that case, the user may want to specify a cross-shore position in the "Cross-shore" document view, that will be shown in the "Time series" view. To that end, the "Tools" section of the "Chart" tab in the Ribbon bar contains a tool named "Show cross-shore position". This tool is enabled when the user has both the "Cross-shore" and the "Time series" document views of a model open, and selects the "Crossshore" view. If the user activates this tool (by clicking the tool in the Ribbon bar), the "Crossshore" document view will show an additional vertical line, corresponding to the cross-shore position that is shown in the "Time series" document view. The user can now use both the slider in the "Time series" document view and the vertical line in the "Cross-shore" document view to control the cross-shore position that is displayed in the "Time series" document view. Figure [6.11](#page-47-1) shows an example of the two document views with an activated "Show crossshore position" tool. In this case a location near the water-line is selected. The tool can be deactivated again by clicking the tool in the Ribbon bar.

#### XBeach-G GUI 1.0, User Manual

<span id="page-47-1"></span>![](_page_47_Figure_1.jpeg)

<span id="page-47-0"></span>*Figure 6.11: Example of usage of the cross-shore position tool in a combination of the document views for cross-shore output and time series output*

#### **6.5.4 Calculate R2%**

If the user opens a "Runup" document view, the "Calculate R2%" tool in the "Tools" section of the "Chart" tab in the Ribbon bar will be enabled. This tool allows the user to specify an arbitrary period in the model output and calculate the 2% exceedance value of the wave runup elevation above the tide and surge level over the specified period. To select the period the user should draw a rectangle over the desired period (Figure [6.12\)](#page-48-0) by clicking the start and end time of the desired period. After clicking the end time, the tool will calculate an R2% value and post this information in the "Messages" toolwindow (Figure [6.13\)](#page-48-1). Afterwards the tool will be deactivated automatically. The user can select the tool again to calculate an R2% value for a different period.

![](_page_48_Figure_0.jpeg)

<span id="page-48-0"></span>![](_page_48_Figure_1.jpeg)

*Figure 6.12: Example of making a selection with the R2% tool*

<span id="page-48-1"></span>![](_page_48_Figure_3.jpeg)

*Figure 6.13: Example a message after using the R2% tool*

# <span id="page-50-0"></span>**References**

- <span id="page-50-4"></span>Donchyts, G. and B. Jagers, 2010. "DeltaShell - an open modelling environment." In *International Environmental Modelling and Software Society (iEMSs) 2010 International Congress on Environmental Modelling and Software*. [6](#page-15-1)
- <span id="page-50-3"></span>McCall, R., G. Masselink, T. Poate, A. Bradbury, P. Russel and M. Davidson, 2013. "Predicting overwash on gravel barriers." In *Proceedings of the 12th International Coastal Symposium, Journal of Coastal Research, Special Issue No. 65 (2013)*, 65, pages 1473–1478. [5](#page-14-4)
- <span id="page-50-2"></span>McCall, R., G. Masselink, D. Roelvink, P. Russell, M. Davidson and T. Poate, 2012. "Modelling overwash and infiltration on gravel barriers." In *Proceedings of the International Conference of Coastal Engineering, Santander (2012)*. [5](#page-14-4)
- <span id="page-50-1"></span>Roelvink, D., A. Reniers, A. V. Dongeren, J. V. T. de Vries, R. McCall and J. Lescinsky, 2009. "Modelling storm impacts on beaches, dunes and barrier islands." *Coastal Engineering* 56: 1133–1152. [5](#page-14-4)

![](_page_53_Picture_0.jpeg)

![](_page_53_Picture_1.jpeg)

PO Box 177 2600 MH Delft Rotterdamseweg 185 2629 HD Delft The Netherlands

xbeach@deltares.nl www.xbeach.org